# **Manuel d'utilisation e-sidoc 1. Articulation BCDI/e-sidoc**

## **Table des matières**

<span id="page-0-1"></span>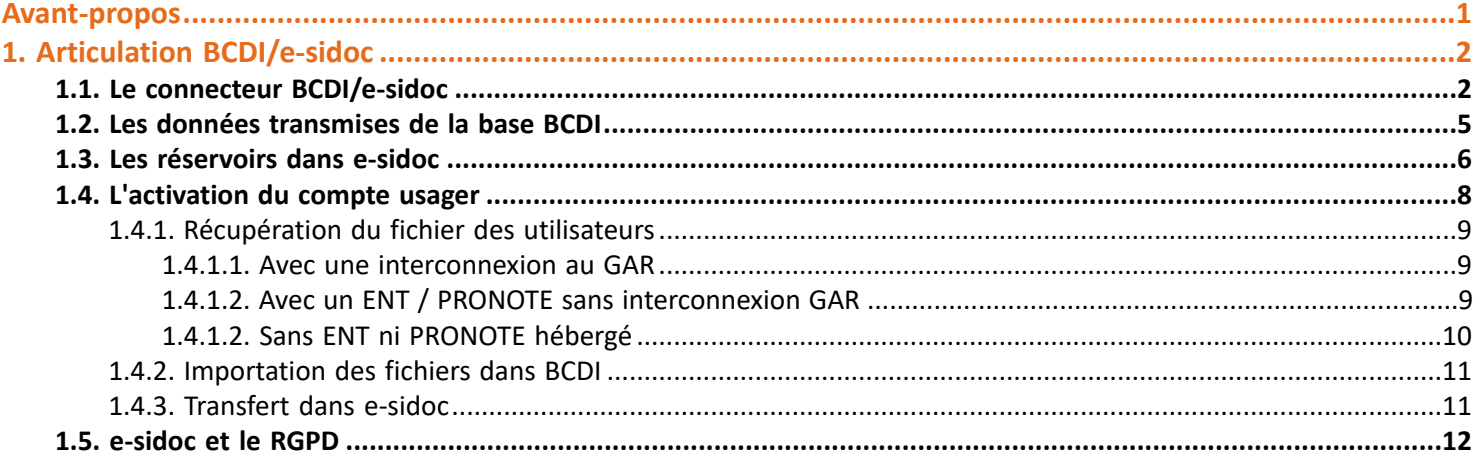

## <span id="page-0-0"></span>**Avant propos**

Ce document est un extrait du Manuel d'utilisation du portail e-sidoc.

La documentation complète est consultable sous la forme d'un site en ligne depuis le back office de votre portail. Elle peut également être téléchargée en format PDF.

#### *Conditions générales d'utilisation*

Toute reproduction totale ou partielle du manuel est strictement interdite, sous réserve des dispositions prévues à l'article L. 122-5 du Code de la propriété intellectuelle.

De même, la mise à disposition de tout ou partie du manuel en ligne, à des fins commerciales ou non commerciales, est expressément interdite.

Toute personne souhaitant mettre en ligne tout ou partie du manuel à des fins pédagogiques ou de formation est tenue de demander l'autorisation préalable de Réseau Canopé en écrivant à : <formation-solutionsdocumentaires@reseau-canope.fr>.

## <span id="page-1-0"></span>**1. Articulation BCDI/e-sidoc**

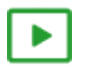

#### *4' 10 pour comprendre l'articulation BCDI/e-sidoc*

#### <https://vimeo.com/210559592>

Le portail e-sidoc permet de consulter le fonds documentaire de votre CDI, géré avec le logiciel BCDI. Pour rendre cette consultation possible, il est nécessaire de connecter votre base documentaire à votre portail e-sidoc. Cette connexion se fait à l'aide d'un logiciel : le **connecteur BCDI/e-sidoc**.

Une fois ce logiciel installé et activé, les données enregistrées dans votre base sont envoyées vers le portail. Le connecteur prend ainsi en charge la synchronisation des données entre BCDI et e-sidoc.

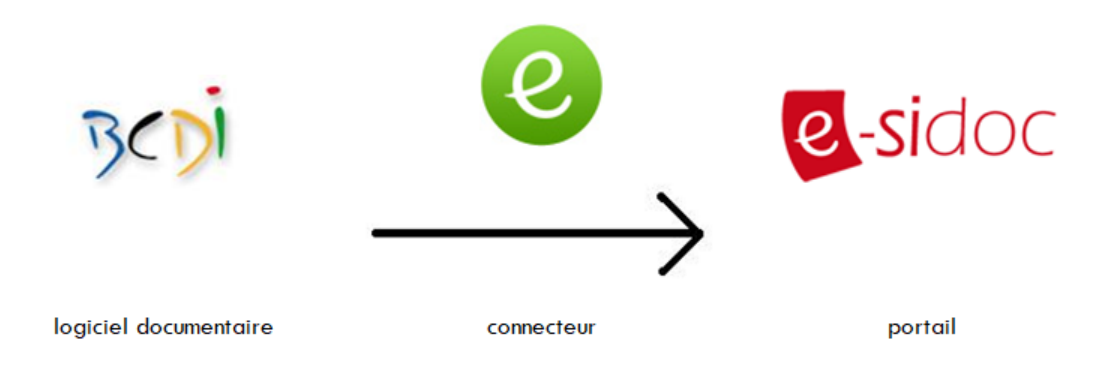

#### *Attention !*

Une seule base BCDI peut être exportée vers le portail e-sidoc.

Le connecteur transfère une grande partie des données présentes dans BCDI vers e-sidoc. Les données identiques à toutes les bases documentaires, telles que les notices **Mémofiches** et **Mémodocnet**, éditées par Canopé Solutions Documentaires ne sont pas transmises.

Le choix a été fait de les mettre à disposition dans e-sidoc via la mise en place de réservoirs de données.

## <span id="page-1-1"></span>**1.1. Le connecteur BCDI/e-sidoc**

Pour exporter la base BCDI de votre choix vers le portail e-sidoc, il faut installer le connecteur Pour ce faire, vous devez, tout d'abord :

- disposer des droits d'administration de votre poste,
- avoir une connexion Internet sur ce poste,
- contacter votre responsable informatique pour vérifier que les ports de communication 80, 443, 990, 1024, 1025, 1026, 1027, 1028 sont ouverts en sortie.

#### **Principe d'installation du connecteur**

L'installation du connecteur se fait en deux étapes (chacune à effectuer une seule fois) :

#### **Etape 1 : La déclaration dans BCDI de la base à exporter**

- Démarrer le serveur de BCDI (Serveur.exe dans le répertoire Prog) : <sup>[7]</sup> Serveur.exe
- Lancez un client
- Se connecter avec le mot de passe administrateur (ADMIN par défaut).

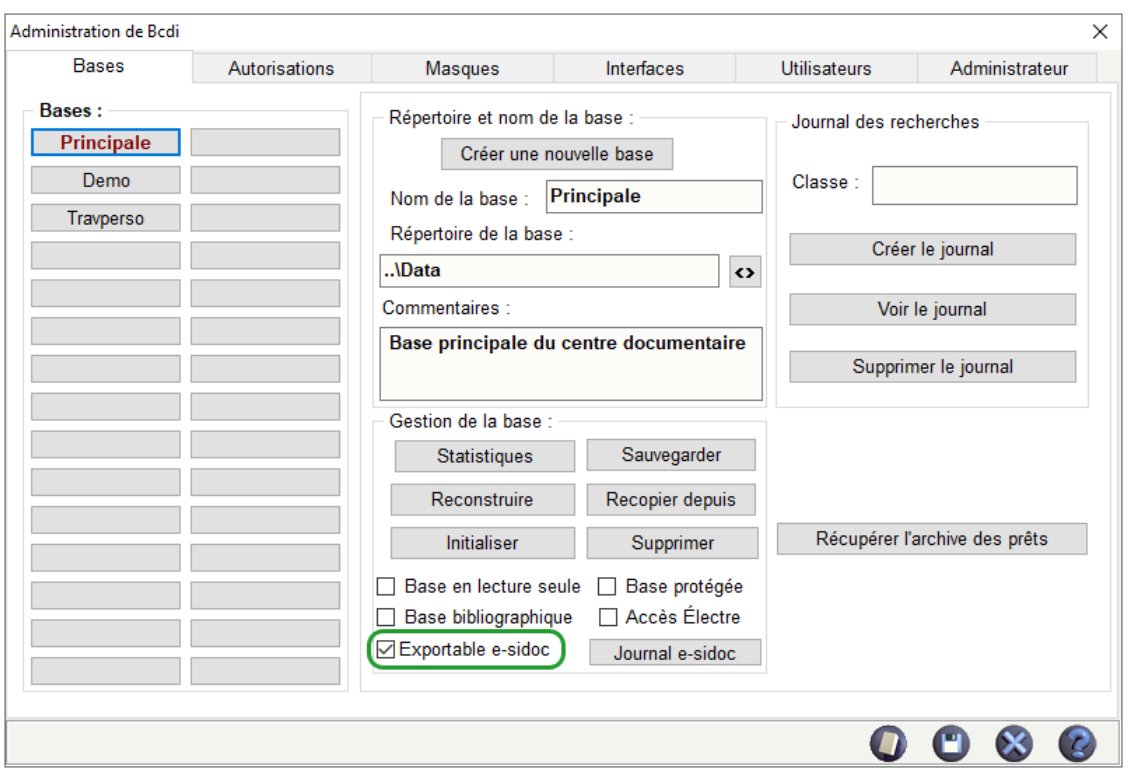

Se placer sur l'onglet *Bases* et sélectionner la base que vous souhaitez exporter vers le portail e-sidoc

La base sélectionnée doit apparaître en rouge.

Cocher la case *Exportable e-sidoc* et enregistrer votre choix en cliquant sur la disquette.

#### **Etape 2 : Le paramétrage du connecteur et les transferts vers e-sidoc**

Le serveur BCDI doit être démarré.

Dans le répertoire *BcdiServ\Prog* du serveur BCDI, double-cliquer sur le fichier <sup>@</sup> ExportBcdi.exe. La fenêtre de configuration apparaît :

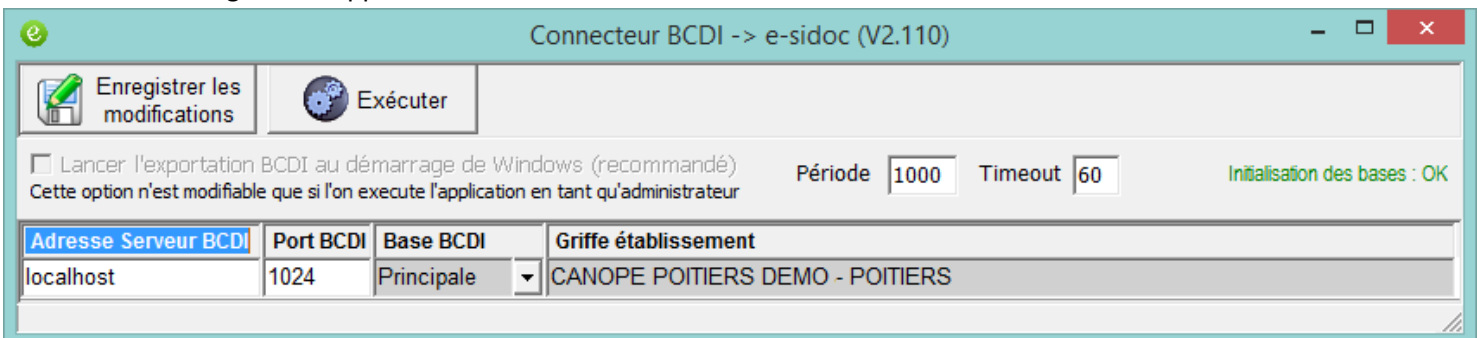

La première ligne de paramètres est renseignée avec les informations nécessaires à l'export (ou transfert) de la base sélectionnée (ne pas modifier les paramètres).

L'option *Lancer l'exportation BCDI au démarrage de Windows* permet le lancement automatique du connecteur au démarrage de Windows (option conseillée).

Sans cette option, vous devrez lancer manuellement le connecteur pour permettre la synchronisation des données.

Cliquer sur le bouton  $\Box$  Exécuter pour démarrer le transfert.

Lors du tout premier transfert, la préparation peut prendre quelques minutes en raison de la quantité de données à transférer par le connecteur.

#### *Pour plus d'informations*

En fonction de votre configuration informatique, la procédure peut être légèrement différente. Vous trouverez différentes documentations d'installation en fonction des cas sur : [https://ressourcesbcdi.solutionsdocumentaires.fr/liaison/pdf/Maintenance-Connecteur%20E-sidoc.pdf](#page-0-1)

#### **Les types de transfert des données**

Lorsque le connecteur est activé, les données de BCDI sont transmises périodiquement à e-sidoc, en fonction des deux moments suivants :

#### • **Lors de l'initialisation d'un portail (transfert complet) :**

A l'initialisation d'un portail e-sidoc, les données sont transmises (sauf les exceptions précisées dans le point suivant), sous la forme d'un fichier compressé contenant :

- toutes les notices générales, les notices de parties et les données d'exemplaires.
- tous les emprunteurs avec les informations de prêts et de réservations.

#### • **Suite à l'initialisation d'un portail (transfert différentiel) :**

Par la suite, seules les fiches créées ou modifiées dans BCDI sont transférées périodiquement vers e-sidoc ; la synchronisation est alors dite partielle.

Les exports ont alors lieu toutes les 1000 secondes. Si vous n'avez fait aucune modification dans BCDI pendant ce laps de temps, le connecteur ne fera rien.

#### **Les différents statuts de l'icône du connecteur**

Une fois lancée, la fenêtre du connecteur est réduite sous forme d'icône dans la barre de tâche. L'activité du connecteur se voit aux changements de couleur et d'aspect de son icône :

Il est en attente de travail (état le plus fréquent)

Il prépare le transfert en exportant les données de la base

Il effectue le transfert vers le portail

Les transferts sont interrompus, il y a un problème technique

Remarque : Si une erreur s'est produite pendant le transfert, il est conseillé de contacter votre Support utilisateurs dont vous trouverez les coordonnées dans votre *Espace client*.

Vous pouvez retrouver la date du dernier transfert :

• Dans le coin inférieur gauche de la fenêtre principale du client BCDI, une icône du connecteur est affichée, accompagnée de la date du dernier transfert de données.

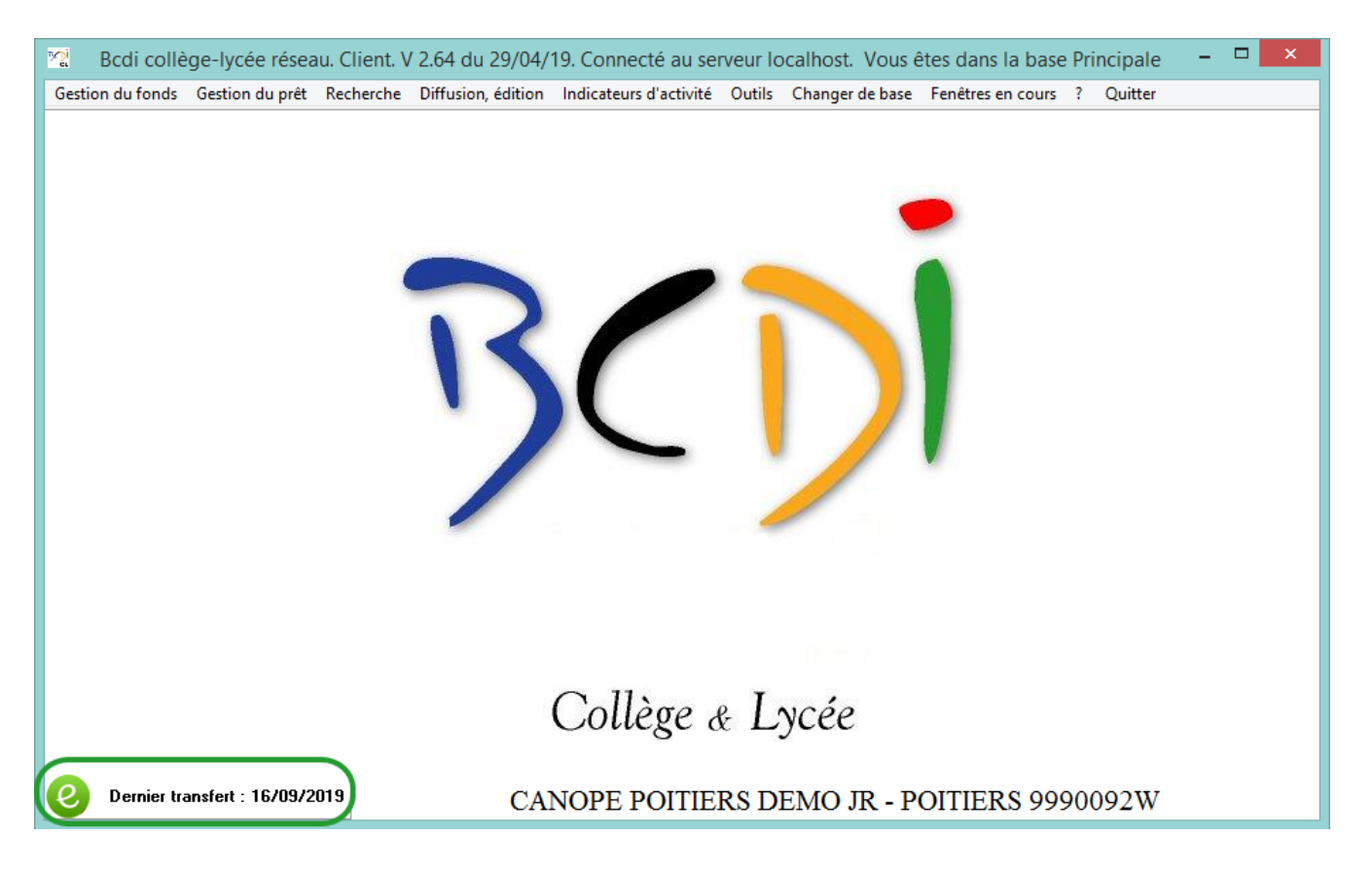

Remarque : cet affichage n'est pas présent pour les bases BCDI hébergées depuis la plateforme nationale de Canopé Solutions Documentaires, la surveillance du bon fonctionnement du connecteur e-sidoc étant assuré en continu par nos services.

• Lorsque vous être connecté sur votre portail en tant qu'administrateur, dans le cadre Information connecteur BCDI / e-sidoc du tableau de bord du portail. C'est aussi à cet endroit que vous serez prévenu si les transferts sont bloqués.

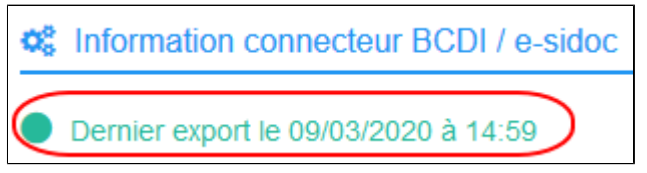

Pour en savoir plus sur le contenu du tableau de bord, reportez-vous à la partie 3.1. Le tableau de bord.

#### *Rappel*

Une base hébergée est installée sur un serveur en dehors de l'établissement, elle n'est pas stockée sur votre ordinateur ou sur l'un des serveurs de votre établissement.

#### *Pour plus d'informations*

Pour en savoir plus sur l'hébergement de votre base BCDI sur la plateforme de Canopé Solutions Documentaires, vous pouvez consulter la page [SOLDOC/SOLDOC+](http://documentation.solutionsdoc.net/nos-solutions/soldoc-soldoc-plus/) de notre site : [http://documentation.solutionsdoc.net/nos-solutions/soldoc-soldoc-plus/.](http://documentation.solutionsdoc.net/nos-solutions/soldoc-soldoc-plus/)

## <span id="page-4-0"></span>**1.2. Les données transmises de la base BCDI**

Le connecteur permet la transmission vers e-sidoc des données de la base BCDI définie comme exportable, **à l'exception** :

- des fiches **Notices** dont :
	- le champ *Catalogue* est *Non*,
	- le champ *Identité* commence par *MF* (**Mémofiches**),
	- le champ *Identité* commence par *MDN* (**Mémodocnet**),
- des fiches **Exemplaires** dont :
	- le champ *Catalogue* est *Non*,
	- le champ *Statut* est *Mis au pilon*,
	- le champ *Série* est *Tête de série*,
- des fiches **Emprunteurs** dont :
	- le champ *Compte* est *Non*,
	- le champ *Mot de passe* est *VIDE*.

Toutes les autres Notices, saisies et/ou complétées dans l'établissement ou importées depuis **Mémoelectre Plus**, par exemple, sont intégralement transmises vers e-sidoc.

#### *Attention !*

Les fiches **Mémofiches** et **Mémodocnet** sont identiques dans tous les portails e-sidoc.

Les modifications faites dans BCDI sur des notices **Mémofiches** et **Mémodocnet** seront uniquement visibles dans BCDI et pas sur votre portail e-sidoc.

Aucune notice BCDI dont le champ *Identité* commence par *MF* (**Mémofiches**) ou *MDN* (**Mémodocnet**) ne sont transférées vers e-sidoc.

## <span id="page-5-0"></span>**1.3. Les réservoirs dans e-sidoc**

Tandis que le catalogue dans BCDI comporte les notices que vous avez saisies ou importées dans la base documentaire, le catalogue dans e-sidoc est un écosystème documentaire plus large.

En effet, il permet d'accéder, non seulement à votre base, mais également à des notices issues de réservoirs gérés par e-sidoc.

Il existe plusieurs types de réservoirs :

- le réservoir de notices du service **Mémofiches** (conditionné à un abonnement),
- le réservoir de notices du service **Mémodocnet** (conditionné à un abonnement),
- les réservoirs de notices décrivant des ressources proposées dans le cadre d'un abonnement à certaines ressources numériques (par exemple les vidéos d'Educ'ARTE).

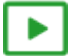

*6' 00 pour comprendre le réservoir Mémofiches*

<https://vimeo.com/507476627>

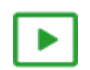

*5' 00 pour comprendre le réservoir Mémodocnet*

<https://vimeo.com/520883014>

### *Rappel*

Les [Mémofiches](http://documentation.solutionsdoc.net/memofiches/) sont une sélection hebdomadaire de centaines d'articles issus de la presse écrite et des magazines les plus utilisés dans les CDI de collèges et de lycées.

Les [Mémodocnet](http://documentation.solutionsdoc.net/memodocnet/) sont une sélection actualisée de milliers de sites internet, adaptée aux programmes scolaires du 2nd degré.

Le principe d'activation des réservoirs dans e-sidoc offre de nombreux avantages :

- Une mise à jour continue des réservoirs assurés et pris en charge par Canopé Solutions Documentaires ;
- Des contenus numériques directement accessibles par les élèves et les enseignants depuis le catalogue du CDI ;

• Une optimisation des débits des établissements scolaires (seules les notices hors réservoirs sont exportées depuis une base BCDI).

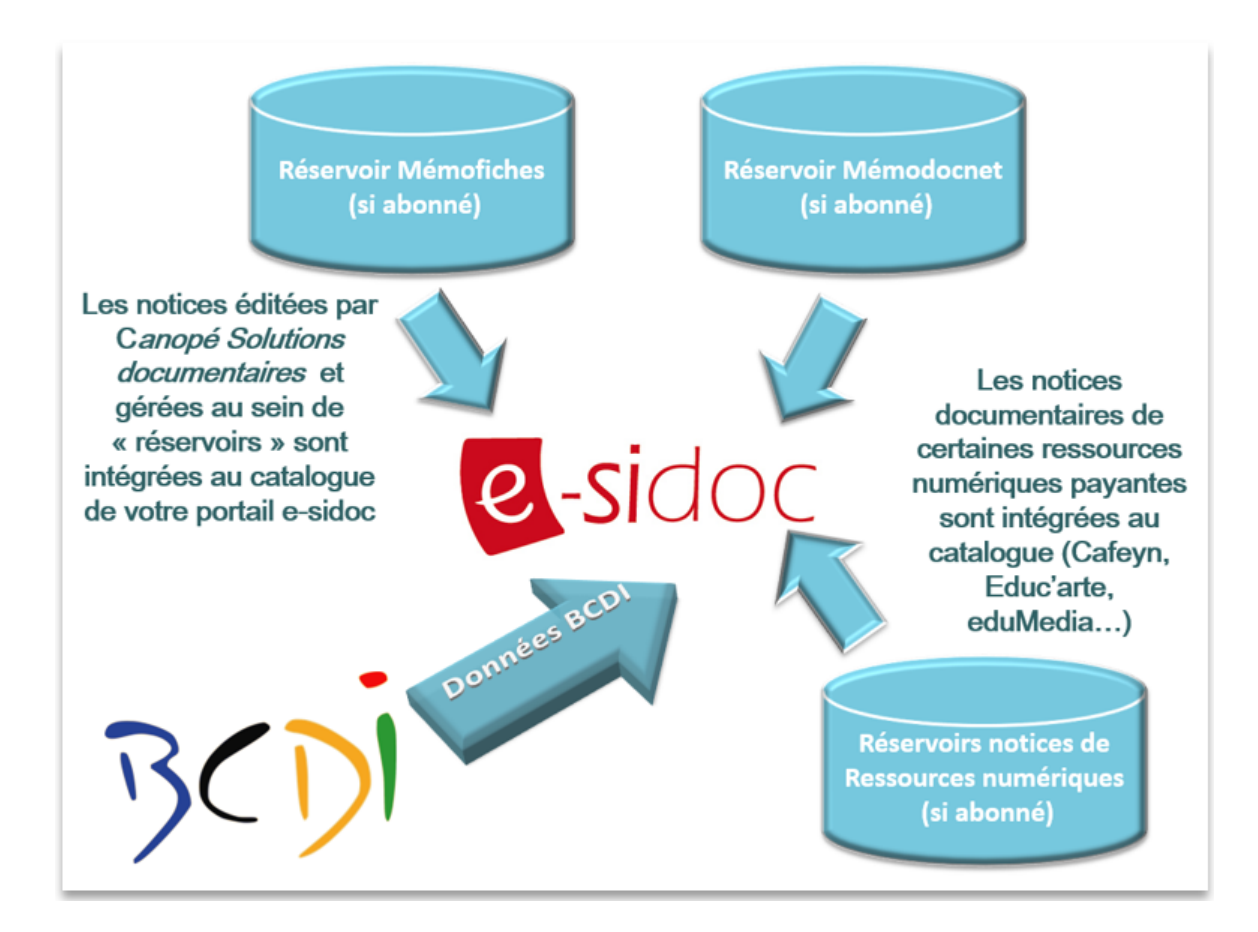

#### **Principes de fonctionnement du réservoir Mémofiches**

- L'accès aux notices **Mémofiches** requiert un abonnement annuel auprès de Canopé Solutions Documentaires ;
- Les notices issues du réservoir **Mémofiches** sont des Notices de partie (dites de "dépouillement") ;
- Elles possèdent toutes un champ *Identité* commençant par *MF* ;
- Le réservoir est mis à jour chaque semaine : de nouvelles notices, correspondant aux derniers numéros des périodiques dépouillés, sont ajoutées.

Avec un abonnement en cours aux **Mémofiches**, dès le bulletinage d'un numéro d'une revue dans votre base BCDI, si les notices de dépouillement sont disponibles dans le réservoir, celles-ci seront automatiquement visibles en résultats de recherche dans votre portail.

Si les notices ne sont pas encore disponibles au moment du bulletinage d'un numéro, celles-ci apparaîtront dès leur versement au réservoir **Mémofiches**.

L'ensemble des notices **Mémofiches** visibles dans votre portail correspond aux différents numéros bulletinés présents dans votre base et pour lesquels vous avez été abonnés aux **Mémofiches**. Si vous désherbez un numéro dans votre base, les notices de dépouillement correspondant à celui-ci disparaissent automatiquement du catalogue de votre portail e-sidoc. Vous n'avez donc rien à faire, le processus est entièrement géré par Canopé Solutions Documentaires.

#### Remarque

Pour les notices Mémofiches au-delà de 5 ans, celles-ci sont incluses dans votre portail si les numéros de périodiques correspondants sont bulletinés dans votre base, même si vous n'avez pas été abonné lors de ces années.

#### *Pour plus d'informations*

Pour en savoir plus sur le bulletinage dans BCDI, vous pouvez prendre connaissance de son fonctionnement dans la partie [2.2.1. Le bulletinage](http://documentation.solutionsdoc.net/manuels/bcdi/college-lycee/module_6_2_1.htm?) du manuel d'utilisation de BCDI.

#### *Rappel*

En plus de l'accès au réservoir **Mémofiches**, l'abonnement au service **Mémofiches** permet l'importation de notices dans BCDI sous la forme de fichiers au format *Mémonotices (.MMN)*.

Dans le mail d'accompagnement de chaque envoi, il est indiqué cependant, que si vous êtes abonné à e-sidoc et si vous bulletinez vos périodiques dans BCDI, l'insertion de ce fichier est inutile pour la consultation dans e-sidoc, les

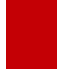

**Mémofiches** contenues dans cet envoi ayant été insérées automatiquement depuis plusieurs semaines dans votre portail e-sidoc.

#### **Principes de fonctionnement du réservoir Mémodocnet**

- L'accès aux notices **Mémodocnet** requiert un abonnement annuel auprès de Canopé Solutions Documentaires ;
- Les notices issues du réservoir **Mémodocnet** sont des Notices générales ;
- Elles possèdent toutes un champ *Identité* commençant par *MDN* ;
- Le réservoir est mis à jour chaque mois.

De nouvelles notices sont ajoutées et des notices sont désherbées en fonction de l'obsolescence des informations présentées, des liens brisés, d'une présentation datée. Il s'agit donc d'un réservoir vivant, qui essaie de correspondre au maximum à l'actualité et aux dernières informations disponibles sur des sujets en lien avec les programmes scolaires du 2nd degré. Il existe des Mémodocnet pour le Collège et pour le Lycée.

Avec un abonnement en cours aux **Mémodocnet,** les notices du réservoir (Collège ou Lycée ou les deux en fonction de ce qui est activé dans l'administration du portail e-sidoc) sont automatiquement visibles dans les résultats de recherche du catalogue.

L'ajout et le retrait de notices **Mémodocnet** dans les résultats se fait automatiquement à chaque mise à jour du réservoir. Vous n'avez donc rien à faire, le processus est entièrement géré par Canopé Solutions Documentaires.

Pour en savoir plus sur les **Mémodocnet** activées dans votre portail, reportez-vous à la partie 4.4. Ressources Numériques.

#### **Principes de fonctionnement des autres réservoirs de ressources numériques**

Les autres réservoirs concernent certaines ressources numériques auxquelles votre établissement est abonné (Cafeyn, Educ'ARTE, eduMedia...) qui proposent des notices décrivant leurs contenus.

Pour en savoir plus sur ces réservoirs reportez-vous à la partie 4.4.1. Les notices dans votre catalogue dans Ressources Numériques.

## <span id="page-7-0"></span>**1.4. L'activation du compte usager**

Le portail e-sidoc est accessible à tout usager non authentifié et permet la consultation de tous les contenus publiés sur le portail ainsi que la recherche dans le catalogue du CDI.

Lorsque les comptes usagers ont été activés pour vos publics, des fonctionnalités supplémentaires leur sont offertes. Les services personnalisés dont dispose un **usager authentifié** :

- consultation de son compte (prêts en cours, prêts en retard, réservations… ),
- émission de demandes de réservation de documents,
- enregistrement de recherches et de sélections de résultats du catalogue du CDI,
- envoi par courriel d'un lien vers une notice ou un résultat de recherche accompagné d'un commentaire,
- saisie d'avis de lecture, soumis à modération par l'administrateur du portail,
- accès à certaines ressources numériques auxquelles l'établissement est abonné et qui nécessite une authentification.

Remarque : certaines de ces fonctionnalités sont soumises à activation par l'administrateur du portail.

Pour activer les comptes usagers dans e-sidoc, plusieurs étapes doivent être suivies :

- Etape 1 : récupérer le **fichier des emprunteurs** (les futurs utilisateurs du portail e-sidoc),
- Etape 2 : importer ce fichier dans BCDI,
- Etape 3 : transférer les fiches emprunteurs avec le **connecteur BCDI/e-sidoc**.

#### *Attention !*

La procédure diffère selon que votre établissement est éligible ou non au GAR, dispose d'un ENT (et/ou PRONOTE) ou non.

## <span id="page-8-0"></span>**1.4.1. Récupération du fichier des utilisateurs**

Pour donner la possibilité à vos usagers de s'authentifier sur e-sidoc, il faut tout d'abord récupérer le fichier des utilisateurs (*Emprunteurs* dans BCDI).

Or cette étape, expliquée dans les pages suivantes, diffère selon que :

- l'établissement est éligible ou non au **GAR**,
- l'établissement est équipé d'un **ENT** (ou de **PRONOTE**),
- l'établissement ne possède **pas d'ENT**.

En effet, le format du fichier et le choix de la source ne seront pas les mêmes selon les cas :

- Format *.xml* (déjà compatible avec BCDI) depuis PRONOTE ou l'ENT de votre établissement,
- Format *.cvs* (non compatible avec BCDI) depuis le logiciel de gestion de votre établissement.

#### *Pour plus d'informations*

Vous trouverez sur le site de Canopé Solutions Documentaires, des vidéos explicatives détaillant la procédure de [mise](http://documentation.solutionsdoc.net/la-mise-a-jour-des-emprunteurs/) [à jour des emprunteurs](http://documentation.solutionsdoc.net/la-mise-a-jour-des-emprunteurs/) dans BCDI, dont la question de la récupération du fichier *Emprunteurs*.

## <span id="page-8-1"></span>**1.4.1.1. Avec une interconnexion au GAR**

Si votre établissement est éligible avec le GAR et qu'e-sidoc est interconnecté avec celui-ci, plusieurs sources peuvent être utilisées pour récupérer le fichier des utilisateurs à importer dans BCDI pour transfert dans e-sidoc :

- PRONOTE (en mode hébergé),
- Siècle ou un autre logiciel de scolarité,
- ENT.

Les codes d'accès pour vos usagers seront alors toujours ceux de l'ENT.

Vous pouvez retrouver en détail ces différentes options dans le point 3.2.4.1.4. Récupération du fichier des utilisateurs de la partie consacrée à l'interconnexion GAR / ENT / PRONOTE.

#### *Rappel*

L'utilisation de l'annuaire de PRONOTE comme fichier *Emprunteurs* dans BCDI permet de bénéficier des plusvalues d'intégration d'e-sidoc dans PRONOTE (avis de lecture, prêts en cours, recherche depuis PRONOTE dans la base du portail e-sidoc de l'établissement). Retrouvez le détail de ces intégrations sur le site de Canopé Solutions Documentaires dans la pag[e Intégrer e-sidoc dans PRONOTE](https://documentation.solutionsdoc.net/pronote/).

#### *Pour plus d'informations*

Vous trouverez sur le site de Canopé Solutions Documentaires, une [page](https://documentation.solutionsdoc.net/nos-solutions/e-sidoc-bcdi-solutions-documentaires-2nd-degre/e-sidoc-compatible-avec-le-gar/) vous présentant le GAR, sa mise en place dans les établissements scolaires et les avantages de l'interconnexion entre celui-ci et votre portail e-sidoc.

## <span id="page-8-2"></span>**1.4.1.2. Avec un ENT / PRONOTE sans interconnexion GAR**

Si votre établissement n'est pas éligible au GAR, vous pouvez activer l'interconnexion entre votre portail e-sidoc et votre ENT ou votre portail e-sidoc et PRONOTE.

Pour cela vous devez récupérer le fichier des utilisateurs de l'ENT (ou de PRONOTE) à l'aide d'une fonction d'export en prenant contact avec l'administrateur de l'ENT ou de PRONOTE.

Ce fichier est au format *.xml* et peut donc être directement importer dans BCDI.

Cette interconnexion permet la mise en place de l'authentification unique entre l'ENT/PRONOTE et e-sidoc.

#### **Qu'est-ce que l'authentification unique ?**

Il s'agit pour vos usagers d'utiliser le formulaire d'authentification de l'ENT (ou PRONOTE) pour s'authentifier dans e-sidoc. Les codes d'accès (identifiant et mot de passe) seront ceux de l'ENT (ou PRONOTE) et l'authentification dans une des applications ne nécessite pas une nouvelle authentification dans l'autre.

Pour ces raisons nous vous conseillons de mettre en place l'interconnexion entre l'ENT de votre établissement (ou PRONOTE) et votre portail.

#### **Le cas de l'utilisation de PRONOTE dans l'établissement**

Si votre établissement utilise PRONOTE en mode hébergé, il est possible de l'interconnecter avec e-sidoc, que vous utilisiez un ENT ou non.

Dans le cas où votre établissement n'a pas d'ENT ou n'a pas la possibilité de connecter le portail e-sidoc avec son ENT, le fichier des utilisateurs doit être extrait depuis PRONOTE.

De même, vous pouvez utiliser le fichier des utilisateurs de PRONOTE et activer l'interconnexion avec celui-ci, s'il est lui-même interconnecté avec l'ENT.

Vos usagers pourront alors bénéficier dans PRONOTE des intégrations e-sidoc (avis de lecture, prêts en cours, recherche depuis PRONOTE dans la base du portail e-sidoc de l'établissement).

#### *Pour plus d'informations*

Vous trouverez des informations complémentaires sur le site de Canopé Solutions Documentaires à la page [Intégrer](http://documentation.solutionsdoc.net/pronote/) [e-sidoc dans PRONOTE](http://documentation.solutionsdoc.net/pronote/).

#### *Rappel*

Si votre établissement est éligible au GAR, nous vous conseillons d'activer cette interconnexion. Le GAR est une solution proposée à titre gratuit aux établissements scolaires pour accéder aux ressources numériques pour l'éducation via l'ENT dans un cadre juridique sécurisé par le Ministère de l'Éducation Nationale.

## <span id="page-9-0"></span>**1.4.1.2. Sans ENT ni PRONOTE hébergé**

#### **Si votre établissement ne possède pas d'ENT ni PRONOTE en mode hébergé.**

Il est possible d'extraire un fichier *Emprunteurs* depuis le **logiciel de scolarité** de votre établissement (exemple : Siècle). Cette récupération nécessite 2 étapes.

#### **Étape 1 : Exportation des élèves à partir du logiciel de scolarité**

A l'administration, sur l'ordinateur où est installé le logiciel, faire une extraction de tous les élèves, enseignants et personnels administratifs, en fonction de ce que vous souhaitez récupérer. Le fichier ainsi exporté est au format *.csv*.

#### **Étape 2 : Conversion du fichier .csv pour le mettre au format .xml pour BCDI**

Le fichier obtenu ne permet pas d'être importé directement dans BCDI. Il doit être converti dans un format compatible avec BCDI, à savoir le format *.xml*. Cette conversion se fait à l'aide d'un [service en ligne p](https://abonnement.solutions-documentaires.reseau-canope.fr/MAJEmprunteurs/)roposé par Canopé Solutions Documentaires. Le fichier *.xml* ainsi généré avec cet outil peut désormais être importé dans BCDI.

#### *Pour plus d'informations*

Vous trouverez sur le site de Canopé Solutions Documentaires, une vidéo présentant la procédure de [conversion d'un](https://vimeo.com/canopesolutionsdoc/conversionfichieremprunteur) [fichier Emprunteurs .csv en .xml](https://vimeo.com/canopesolutionsdoc/conversionfichieremprunteur).

#### *Le conseil utile!*

Lors de la conversion, il vous est possible de paramétrer l'ajout (ou non) d'un mot de passe BCDI. Choisir l'option "mot de passe aléatoire" mettra automatiquement le champ *Compte* de la future fiche *Emprunteurs* à *Oui*, dans BCDI.

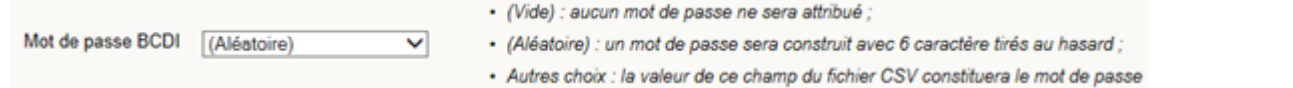

## <span id="page-10-0"></span>**1.4.2. Importation des fichiers dans BCDI**

Une fois le fichier des emprunteurs récupéré, il faut l'importer dans BCDI. Pour importer les emprunteurs, il est conseillé d'utiliser l'entrée de menu *Mettre à jour*.

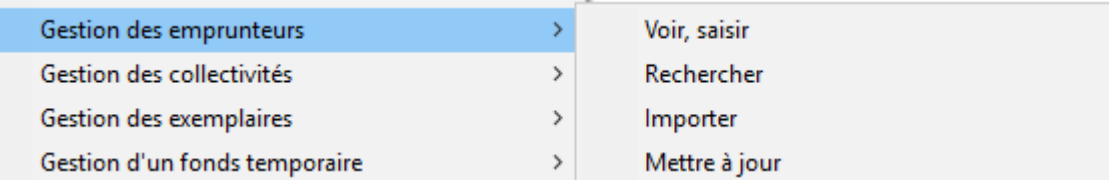

#### **Avec mise à jour des Emprunteurs**

Il est conseillé de ne pas supprimer vos emprunteurs d'une année sur l'autre et de les mettre à jour. Il devient alors possible de conserver les informations saisies manuellement dans les fiches (exemple : mot de passe, téléphone, email…) ainsi que conserver les prêts et réservations en cours.

Si votre établissement dispose d'un ENT, l'identité ENT est importée dans BCDI avec le fichier *Emprunteurs* et constitue une clé d'identification fiable pour la mise à jour des emprunteurs.

La mise à jour s'effectue à partir de l'entrée *Gestion du prêt* / *Gestion des emprunteurs* / *Mettre à jour* de BCDI et permet pour les élèves de :

- supprimer les fiches des élèves partis,
- mettre à jour les fiches des élèves encore présents,
- créer les fiches des nouveaux élèves.

L'importation du fichier des emprunteurs dans BCDI va alors créer, modifier et supprimer des fiches *Emprunteurs*. Une fois l'importation faite, les nouvelles fiches disposent toutes d'un champ *Compte* à *Oui* et d'un champ *Mot de passe* rempli.

#### **Sans mise à jour des Emprunteurs**

Si vous avez, au préalable, supprimé tous les emprunteurs (sans prêts en cours) de la base BCDI, il reste possible d'importer les emprunteurs à partir de l'entrée *Gestion prêt* / *Gestion des emprunteurs* / *Importer*.

#### *Pour plus d'informations*

Vous trouverez sur le site de Canopé Solutions Documentaires, des vidéos explicatives détaillant la procédure de [mise](http://documentation.solutionsdoc.net/la-mise-a-jour-des-emprunteurs/) [à jour des emprunteurs](http://documentation.solutionsdoc.net/la-mise-a-jour-des-emprunteurs/) dans BCDI, dont la question de l'importation du fichier *Emprunteurs*.

## <span id="page-10-1"></span>**1.4.3. Transfert dans e-sidoc**

Pour finaliser l'activation des comptes usagers, les données des emprunteurs nouvellement importés dans BCDI doivent être transférées dans votre portail e-sidoc.

Pour ce faire, le **connecteur BCDI/e-sidoc** doit être actif puisque c'est lui qui prend en charge la transmission des données entre les deux applications.

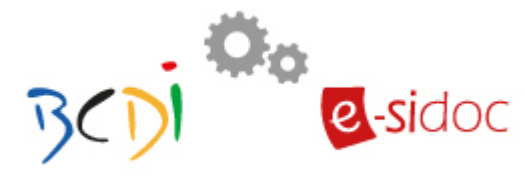

Les Emprunteurs dont le champ *Compte* est à *Oui* et le champ *Mot de passe* est rempli sont transférés vers e-sidoc.

Lors des transferts différentiels, les transactions de **prêts**, **retours**, **réservations**, effectuées dans BCDI sont transmises à e-sidoc par l'intermédiaire du connecteur.

Les usagers du portail peuvent désormais s'authentifier dans e-sidoc et bénéficier des services personnalisés qui sont à leur disposition.

## <span id="page-11-0"></span>**1.5. e-sidoc et le RGPD**

Les traitements de données à caractère personnel effectués dans e-sidoc entrent dans le champ d'application du **Règlement général sur la protection des données (RGPD).**

#### *Pour plus d'informations*

Le RGPD s'applique à tous les organismes établis sur le territoire de l'Union européenne, mais aussi à tout organisme implanté hors de l'UE mais dont l'activité cible directement des résidents européens.

Les notions de "données à caractère personnel" et de "traitement" sont définies dans le CHAPITRE I - Dispositions générales à l'Article 4.

Référence : RÈGLEMENT (UE) 2016/679 DU PARLEMENT EUROPÉEN ET DU CONSEIL du 27 avril 2016 relatif à la protection des personnes physiques à l'égard du traitement des données à caractère personnel et à la libre circulation de ces données, et abrogeant la directive 95/46/CE (règlement général sur la protection des données). [https://www.cnil.fr/fr/reglement](https://www.cnil.fr/fr/reglement-europeen-protection-donnees)[europeen-protection-donnees](https://www.cnil.fr/fr/reglement-europeen-protection-donnees)

Les personnes concernées par ces traitements sont les suivantes :

• les élèves, les professeurs et personnels de l'établissement (accès à l'espace personnalisé et aux ressources documentaires numériques auxquelles l'établissement est abonné),

• les auteurs des documents référencés dans le catalogue du CDI (recherche des documents depuis le moteur de recherche d'e-sidoc).

Le responsable des traitements de données à caractère personnel effectués dans e-sidoc est le chef d'établissement. Dans le cadre de l'abonnement annuel aux solutions documentaires (comprenant la mise à disposition et l'hébergement du portail e-sidoc), l'établissement sous-traite à Réseau Canopé la réalisation d'un certain nombre de ces traitements, conformément aux dispositions prévues aux conditions générales de vente et d'utilisation.

#### *Pour plus d'informations*

Conditions générales de vente et d'utilisation [: http://documentation.solutionsdoc.net/conditions-generales/](http://documentation.solutionsdoc.net/conditions-generales/)

Dans : Annexe 1 : Conditions d'hébergement e-sidoc, Article 6 – Traitement des données à caractère personnel, 6.1.3. Nature des données à caractère personnel traitées dans le cadre de la sous-traitance.

Pour aider les établissements scolaires à documenter, dans leur registre RGPD, les traitements de données personnelles réalisés dans e-sidoc, Canopé Solutions Documentaires met à leur disposition une fiche d'aide qui précise entre autres :

- les catégories de personnes concernées (comme indiqué ci-dessus)
- la provenance des données (à savoir le logiciel documentaire BCDI)
- les catégories de données personnelles conservées et leur durée de conservation
- le mode de stockage des données saisies,
- les mesures de sécurité prévues pour préserver la confidentialité des données

...

### *Pour plus d'informations*

Fiche d'aide à la rédaction de la fiche de registre RGPD. Recherche des ressources documentaires et accès aux informations d'un Centre d'Information et de Documentation d'un EPLE avec le portail e-sidoc [http://documentation.solutionsdoc.net/sol-doc/wp-content/uploads/2019/01/RGPD\\_esidoc2.pdf](http://documentation.solutionsdoc.net/sol-doc/wp-content/uploads/2019/01/RGPD_esidoc2.pdf)